# Lecture Note #19: Data Analysis Tools Part #2

BUSI 201: Business Data Analysis

Spring 2024

# Topic 1. Manually Importing Data

Sometimes, you will be the one recording data in an Excel spreadsheet. But sometimes, you will be importing data from outside sources into Excel to perform data analysis. We can either manually import data ourselves, or rely on built-in tools that Excel has to offer. First, we will examine some basic manual data importing from outside sources.

Suppose you are interested secondary education attainment around the world. A quick search may lead you to a Wikipedia article titled "List of countries by secondary education attainment." Figure 1 below is a screenshot of said webpage captured as of November 2023.

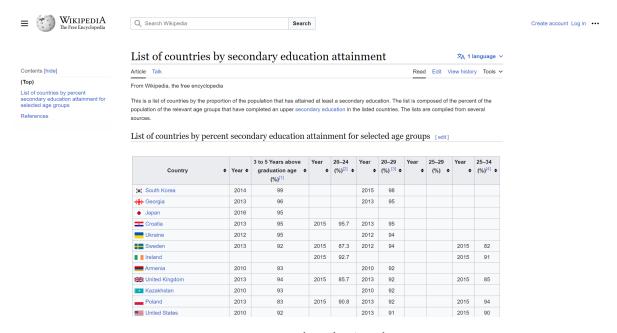

Figure 1: Wikipedia Article

One way to import this data into Excel is to simply copy and paste the entire table. You can copy the data in the table by left clicking and dragging to select the table, and then right clicking the selected table, and selecting copy.

<sup>&</sup>lt;sup>1</sup>https://en.wikipedia.org/wiki/List\_of\_countries\_by\_secondary\_education\_attainment

You can choose two options when pasting the table data into Excel. You can choose to Keep Source Formatting, or Match Destination Formatting as shown in Figure 2. We will primarily be using the latter, as the source formatting is not necessarily well translated over to Excel.

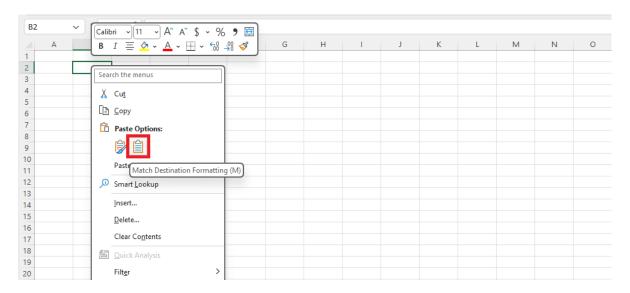

Figure 2: Pasting Options

Pasting the table we copied eariler while matching destination formatting, we can import the table as shown in Figure 3. Now that we have the table in Excel, we can use the tools that we have at our disposal to "clean" the data. Remove redundant rows and columns, sorting data by educational attainment, color-coding the table using conditional formatting, creating charts to visualize data, etc.

|    | Α | В         | С    | D              | Е    | F      | G    | Н      | 1    | J     | K    | L      | М | N | 0 |
|----|---|-----------|------|----------------|------|--------|------|--------|------|-------|------|--------|---|---|---|
| 1  |   |           |      |                |      |        |      |        |      |       |      |        |   |   |   |
| 2  |   |           |      |                |      |        |      |        |      |       |      |        |   |   |   |
| 3  |   | Country   | Year | 3 to 5 Year    | Year | 20-24  | Year | 20-29  | Year | 25-29 | Year | 25-34  |   |   |   |
| 4  |   |           |      | graduation age |      | (%)[2] |      | (%)[3] |      | (%)   |      | (%)[4] |   |   |   |
| 5  |   |           |      | (%)[1]         |      |        |      |        |      |       |      |        |   |   |   |
| 6  |   | South Ko  | 2014 | 99             |      |        | 2015 | 98     |      |       |      |        |   |   |   |
| 7  |   | Georgia   | 2013 | 96             |      |        | 2013 | 95     |      |       |      |        |   |   |   |
| 8  |   | Japan     | 2016 | 95             |      |        |      |        |      |       |      |        |   |   |   |
| 9  |   | Croatia   | 2013 | 95             | 2015 | 95.7   | 2013 | 95     |      |       |      |        |   |   |   |
| 10 |   | Ukraine   | 2012 | 95             |      |        | 2012 | 94     |      |       |      |        |   |   |   |
| 11 |   | Sweden    | 2013 | 92             | 2015 | 87.3   | 2012 | 94     |      |       | 2015 | 82     |   |   |   |
| 12 |   | Ireland   |      |                | 2015 | 92.7   |      |        |      |       | 2015 | 91     |   |   |   |
| 13 |   | Armenia   | 2010 | 93             |      |        | 2010 | 92     |      |       |      |        |   |   |   |
| 14 |   | United Ki | 2013 | 94             | 2015 | 85.7   | 2013 | 92     |      |       | 2015 | 85     |   |   |   |
| 15 |   | Kazakhsta | 2010 | 93             |      |        | 2010 | 92     |      |       |      |        |   |   |   |
| 16 |   | Poland    | 2013 | 83             | 2015 | 90.8   | 2013 | 92     |      |       | 2015 | 94     |   |   |   |
| 17 |   | United St | 2010 | 92             |      |        | 2013 | 91     |      |       | 2015 | 90     |   |   |   |
| 18 |   | Canada    | 2010 | 86             |      |        | 2010 | 91     |      |       | 2015 | 93     |   |   |   |
| 19 |   | Greece    | 2013 | 92             | 2015 | 89.6   | 2013 | 91     |      |       | 2015 | 84     |   |   |   |
| 20 |   | Slovakia  | 2013 | 93             | 2015 | 91.3   | 2013 | 90     |      |       | 2015 | 93     |   |   |   |

Figure 3: Imported Table

This is a rather straightforward example of importing data. The original source material was already formatted as a table, and the importing process required little customization. Now, let us examine a case where the data requires a bit more work

#### **CSV: Comma Separated Values**

In some cases, you will encounter files in the form of pdfs or txt files. One such example can be found by downloading the BUSI201-LEC19-txt file. This file lists the top 20 movies of all time based on IMDB review scores as of November 2023.

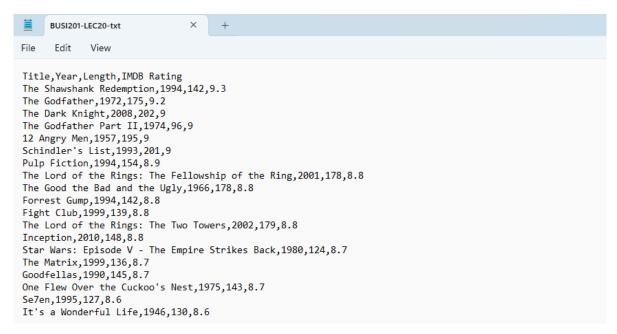

Figure 4: Data in TXT Format

Copy the text file, and paste in into an Excel spreadsheet. The initial result will not be ideal, since each line in the text file will populate a single cell. We must call up the text import wizard by clicking Paste Options, and then Use Text Import Wizard.

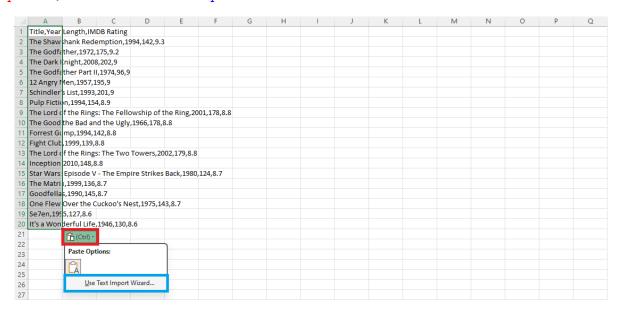

Figure 5: Text File Pasted to Excel

The text import wizard pop-up is shown in Figure 6. Note that in the blue box that the source data is set to Delimited, since the entries are separated by commas. You should choose this same format when each field is separated by tabs as well.<sup>2</sup> This will be the default for most cases when you download a text file with data. Click Next to move along.

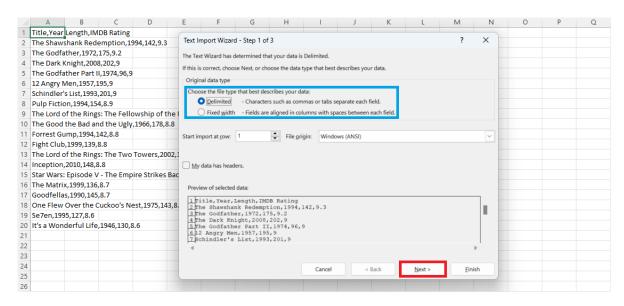

Figure 6: Text Import Wizard Step #1

In this next stage, we can tell Excel that the fields are separated by commas. So, in the red box of Figure 7, deselect Space, and select Comma. Observe how the preview in the blue box changes depending on the selected delimiters.

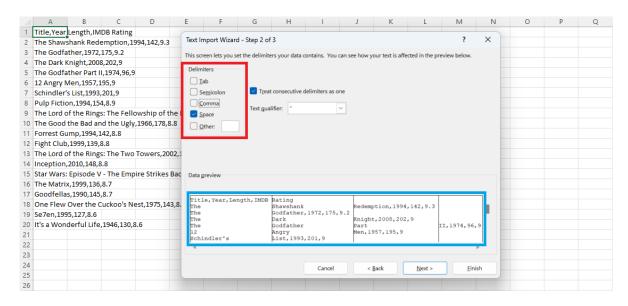

Figure 7: Text Import Wizard Step #2

<sup>&</sup>lt;sup>2</sup>The tab key.

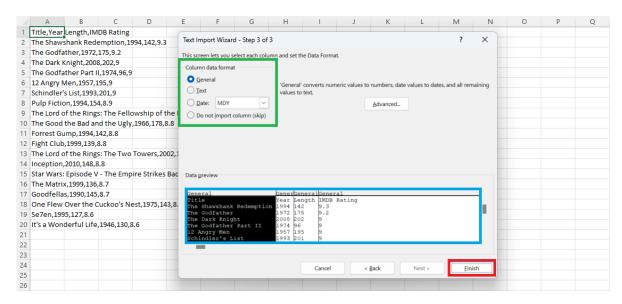

Figure 8: Text Import Wizard Step #3

In the third and last step of the text import wizard, users can set the data format for each column using the options in the green box. Then, check the preview in blue box, and select Finish. Figure 9 is the resulting table that is generated using the text import wizard.

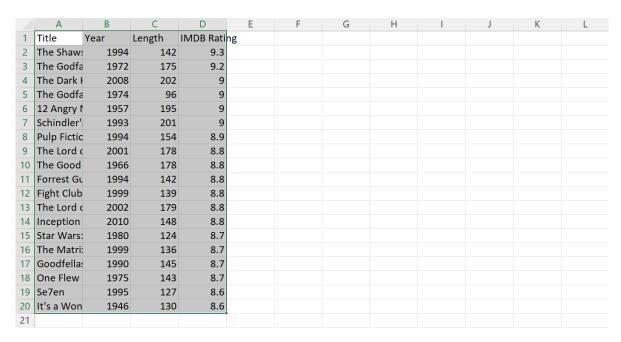

Figure 9: Table Generated Using Text Import Wizard

## Topic 2. Power Query: From Web

Instead of manually importing data, we can use Power Query to import, transform, and clean data. We will first examine how to directly import data from websites. Let us return to the Wikipedia article on secondary education attainment. Navigate to the Data tab, and select From Web. Type in the URL in the blue box, and then click OK.

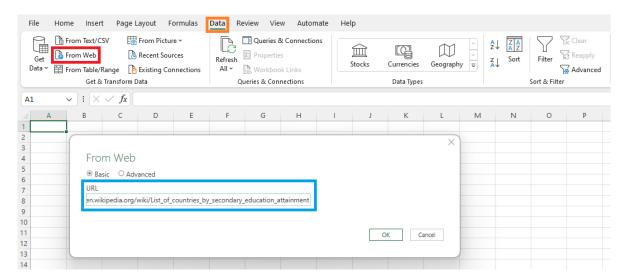

Figure 10: Importing from the Web

Once Excel establishes a link to the webpage, it will open up the Navigator page as shown in Figure 11. To the left hand side, you will find the objects included in the webpage. For this purpose, we should select TableO, and check out a preview of the table in the blue box. If the preview in the blue box indeed matches the table you wish to import, select Transform Data.

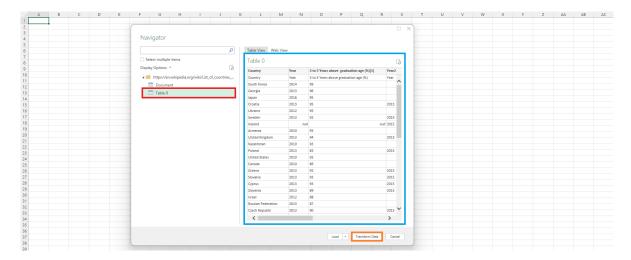

Figure 11: Selecting the Data

A new window named Power Query Editor will pop up, which allows the users to edit the data before we import it to Excel. The most basic operations here will be operating on rows and columns.

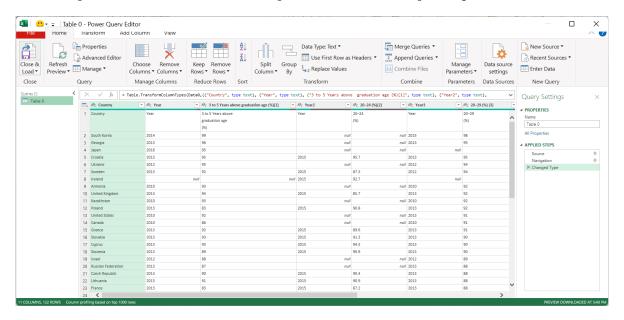

Figure 12: Power Query Editor

## **Editing Columns**

First, to select the columns that are relevant, we can click **Choose Columns** button shown in the red box in Figure 13. Then, you can choose the columns that you would like to have included in the table that will be imported into Excel. You can "uncheck" the items in the blue box that you would not like to have imported.

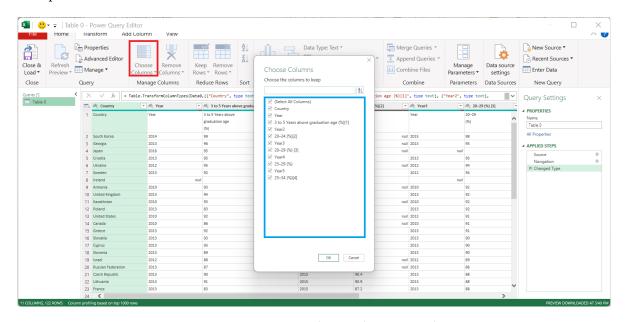

Figure 13: Power Query Editor: Choosing Columns

#### **Editing Rows**

See the orange box in Figure 14. We removed the Year columns in the previous step, and we can see that the Power Query editor records this change. Choosing the gear icon to the right of each item, you can see the specific changes you made to the imported data. This is a massive improvement over manually editing data.

Next, we can remove rows that are irrelevant for our purposes. For this table, we can see that the variable names are repeated in the first row of the table. We can remove this row by clicking Remove Rows, then selecting Remove Top Rows in the red box. Remove the first row of this table by typing in 1 in the blue box, and click OK.

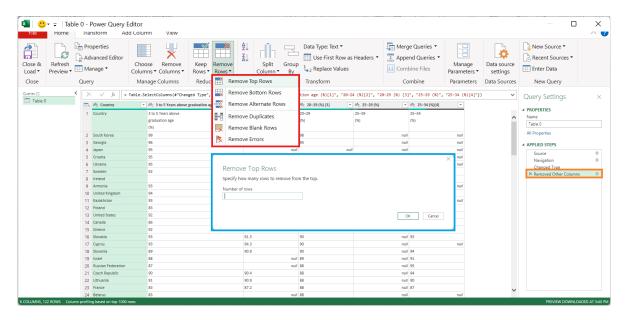

Figure 14: Power Query Editor

The other options included in either Keep Rows or Remove Rows may prove quite useful, and we encourage that readers try out these options:

- Keep / Remove Top Rows: Keep / Remove only the top N rows from
- Keep / Remove Bottom Rows: Keep / Remove only the bottom N rows from this table.
- Keep / Remove Range of Rows: Specify the number of rows to keep / remove starting at a specific row.
- Keep / Remove Duplicates: Keep / Remove rows containing duplicated values in the currently selected columns.
- Keep / Remove Errors: Keep / Remove only rows containing errors in the currently selected columns.

## **Loading Data to Excel**

Once the table is edited to satisfaction, we can load it to Excel by clicking Close & Load in the red box. It is recommended that users check the Applied Steps in the blue box before loading the table to Excel.

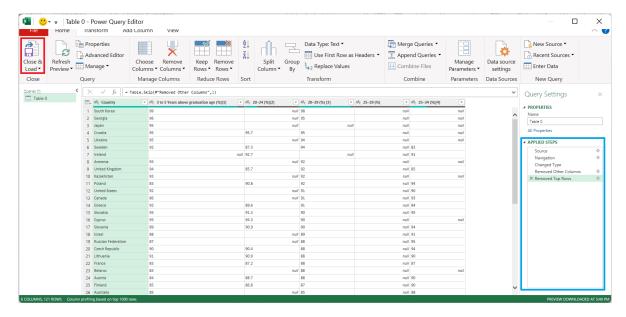

Figure 15: Loading Data to Excel

Figure 16 shows the data imported to Excel. The data will automatically be organized as a table as shown in the red box, and the default name will follow the object name we found in Figure 11.

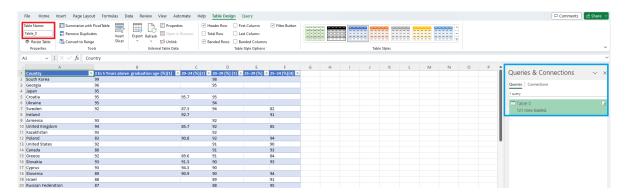

Figure 16: Imported to Excel

# Topic 3. Power Query: TXT, Splitting, Duplicating, & Grouping

We can also import text files via Power Query. Let us return to the text file we used previously, BUSI201-LEC20-txt. We may import a text file into Excel using the same Power Query framework by selecting From Text/CSV under the Data tab.

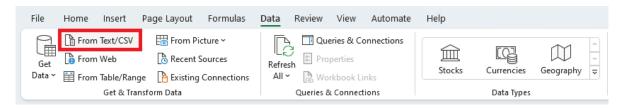

Figure 17: Loading Text / CSV to Excel

The window in Figure 18 should pop up when the text file is correctly selected. Since our text file is separated using commas, the delimiter is correctly set to Commas, and the preview in the blue box shows the correct layout for our table. Select Transform Data.

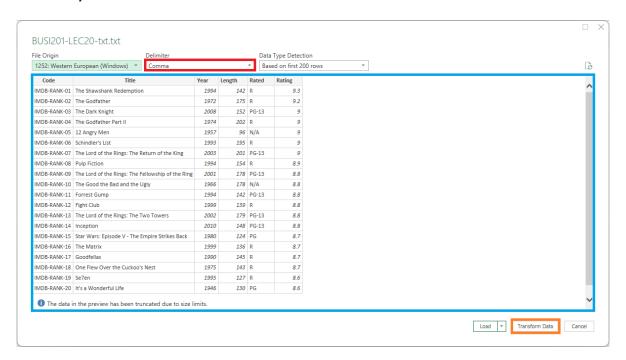

Figure 18: Loading Text / CSV to Excel

Suppose that you want to create a column that splits the first column into many columns that has information on the ranking, which platform the rankings are based on, and the year when the rankings were taken. This can be achieved by splitting the Code column into many parts.

## **Splitting Columns**

Select Split Column, and then choose By Delimiter, since the Code data is linked via short dashes. There are many different methods to split columns, and those methods may be useful depending on the type of data.

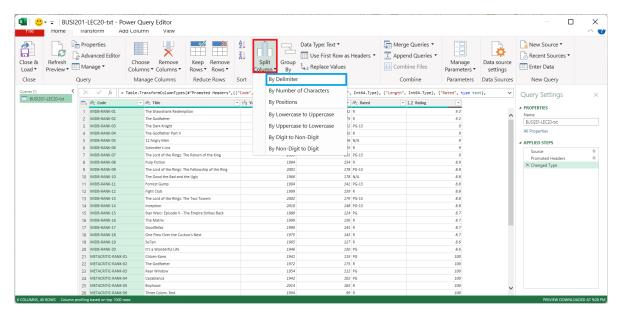

Figure 19: Splitting Columns in Power Query

We can tell Excel which delimiter will be used to split the column in the red box in Figure 20. Set up the options as shown in the red box and blue box to split the column Code. Choosing any of the other options in the blue box will allow the user to split the column in various ways.

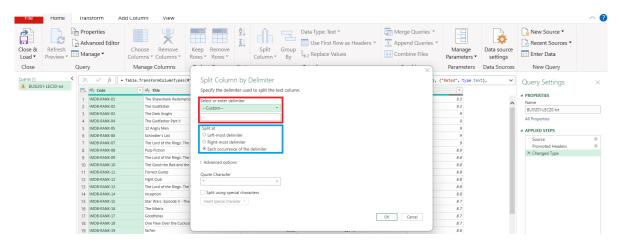

Figure 20: By Delimiter Options

Clicking 0K, the column Code will be split into three parts as shown in the red box in Figure 21. The original column has been split by each occurrence of –, creating columns named Code. 1, Code. 2, and Code. 3. You may double click the header containing the names of the columns to rename the columns.

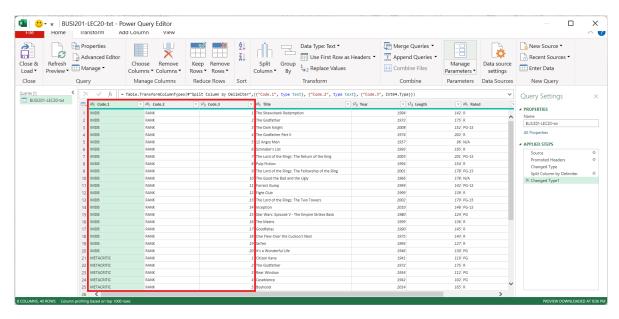

Figure 21: Splitting Code

#### **Creating Duplicate Queries**

We can create duplicate queries by right clicking the original query in the red box in Figure 22, and clicking Duplicate. We will later be using these duplicates to generate new variables, and merge data.

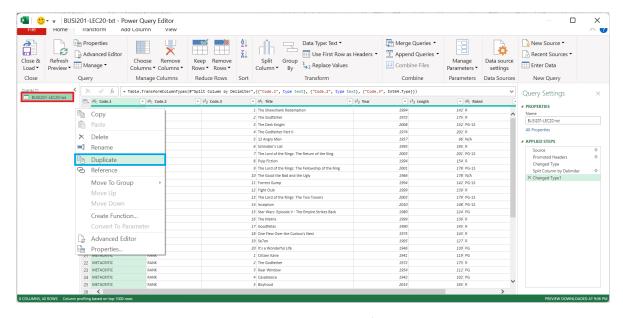

Figure 22: Creating Duplicates

## Grouping

We can use the grouping tool to generate new variables based on this data. Suppose we wanted to know how many movies are in the top movies by its ratings; R, PG, PG-13, etc. Click Group By, and setting up the options as shown in the blue box in Figure 23.<sup>3</sup>

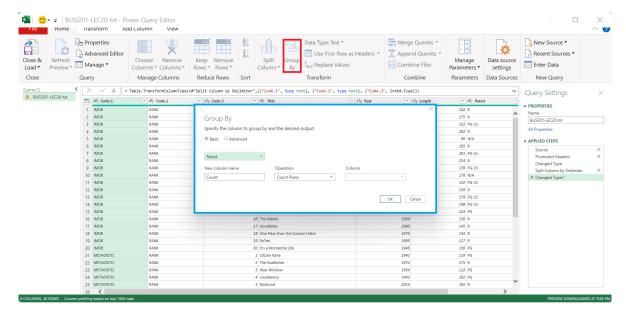

Figure 23: Grouping by Rated

Figure 24 shows us how the data will be transformed following the grouping described above. We will later see how we can merge query tables to consolidate multiple data sources.

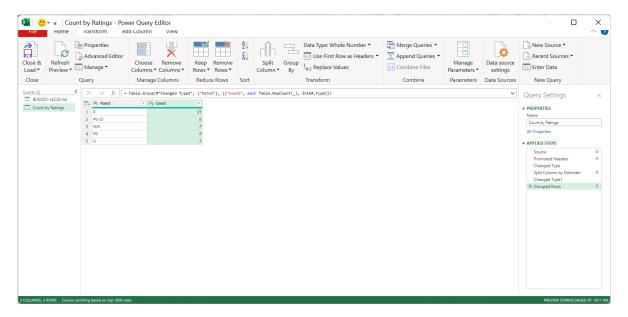

Figure 24: Grouped by Rated

<sup>&</sup>lt;sup>3</sup>At this point, we ignore the issue of duplicates. For instance, The Godfather is included in all three lists.

# Topic 4. Power Query: Refreshing Data

You might still believe that manually importing data isn't too troublesome, considering the need to learn another tool. However, data imported using Power Query offers a crucial advantage over manual imports – it enables us to refresh the tables in Excel when the source data changes. Import the table using Power Query from **Topic 3** to obtain the two worksheets depicted below.

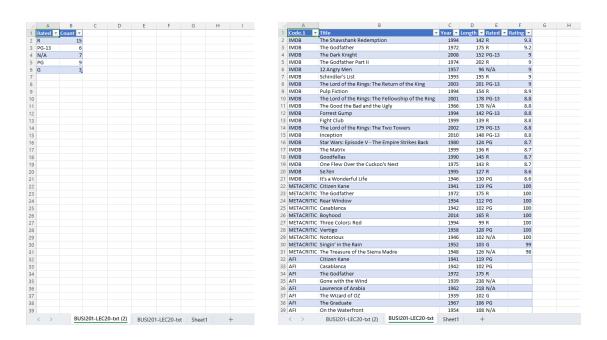

Suppose now that the rating for the top-rated movie on IMDB, "The Shawshank Redemption," has been updated to 9.5. Additionally, let's assume that "The Dark Knight" has had its PG-13 rating updated to an R rating. Open the file BUSI201-LEC20-txt, update the ratings in the source file, and then save the file.

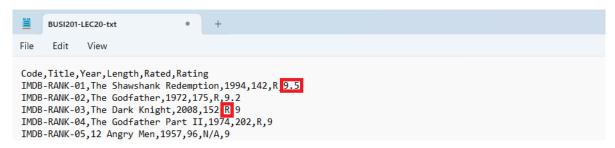

Figure 25: Updating Source Data

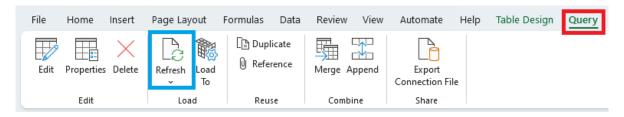

Figure 26: Refreshing Tables

Return to the Excel worksheet BUSI201-LEC20-txt containing the main source, click the tables generated using Power Query to make the Query tab available. Then, click Refresh to update the table.

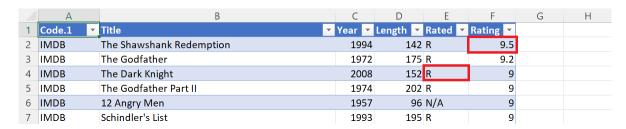

Figure 27: First Table Refreshed

See Figure 27 to observe the refreshed table. Follow the same workflow to update the second table, where we grouped the data. Once you refresh the second table in the worksheet BUSI201-LEC20-txt(2), you can see that the grouped table displays the updated distribution as shown in Figure 28.

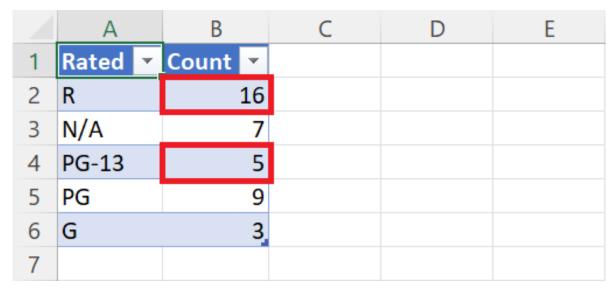

Figure 28: Second Table Refreshed

While we cannot demonstrate here, if information on a webpage is updated, you may update the contents of your Excel spreadsheet by clicking refresh.